# **Grafica 3D e folorealismo**

*Come si fa? È questa la domanda che spesso molti lettori ci pongono vedendo belle immagini pubblicate sulle pagine di MCmicrocomputer. Non ci ripromettiamo di farvi divenire degli artisti dell'immagine elettronica, ma almeno di illustrarvi quali siano i procedimenti basilari ed i software più adatti a realizzare determinati effetti* o *parti di un'immagine.*

*L'idea* è *già di qualche tempo addietro, ma solo ora siamo riusciti, per una serie di ragioni che non mi metto ad elencare, a realizzare un completa mento della rubrica di grafica che, insieme ai puntuali articoli di Francesco Petroni* e *Aldo Azzari, fornisse un panorama esteso anche alla piattaforma Macintosh di ciò che* è *possibile realizzare con il software grafico disponibile sul mercato*

*di Massimo Truscelli*

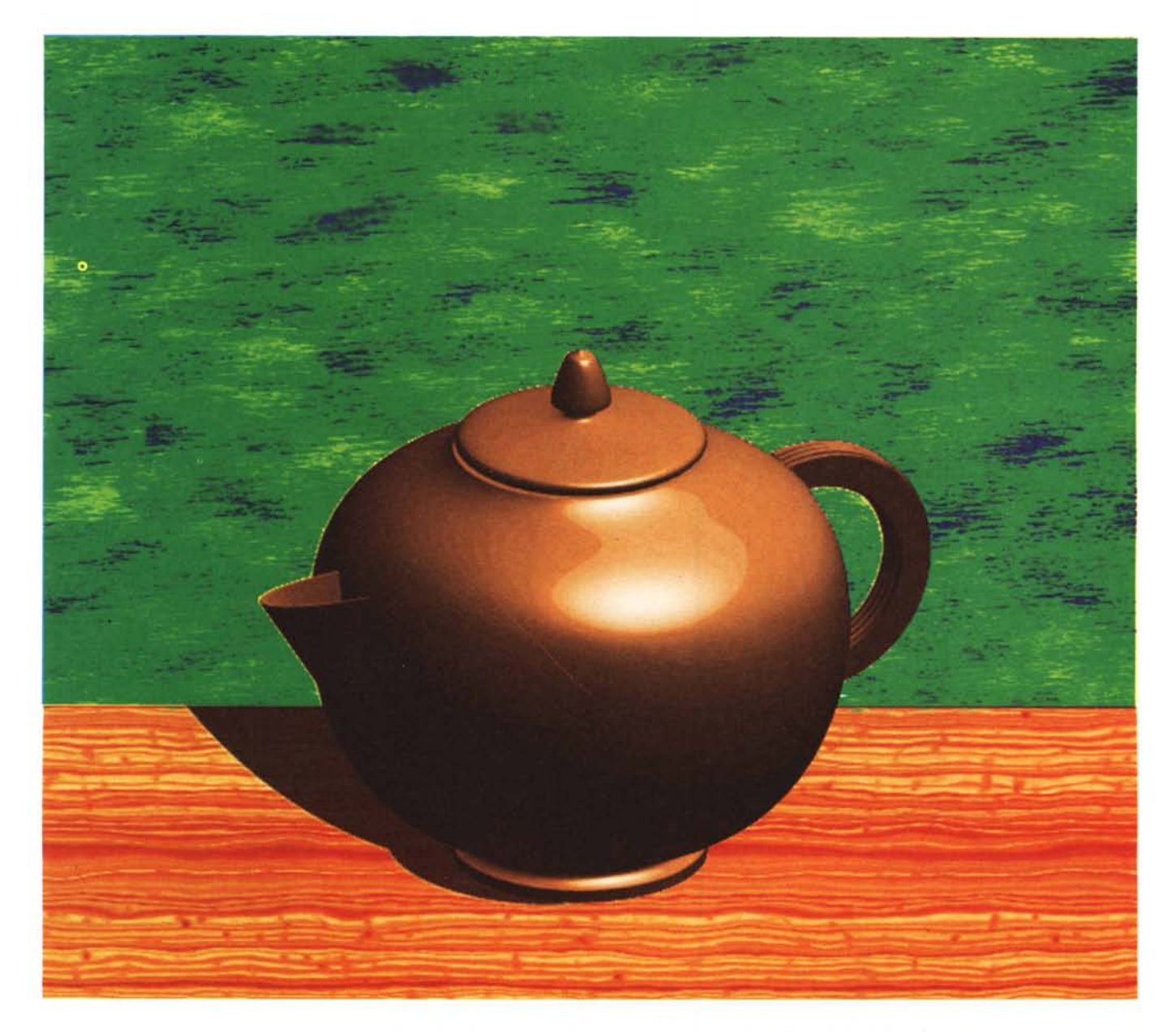

# Prologo

Premesso che nessun programma, per quanto sosfisticato, possa sostituirsi all'abilità del disegnatore, ma eventualmente possa solo esaltarne le capacità, c'è da ammettere che la disponibilità di software grafico per l'ambiente Macintosh è quanto mai elevata.

La piattaforma hardware Apple Macintosh, è cosa risaputa, è estremamente adatta ad impieghi grafici grazie all'integrazione nel proprio sistema operativo di quelle primitive che consentono di realizzare immagini di una certa complessità con poche istruzioni.

Poi, il fatto che Macintosh sia legato in misura inequivocabile agli ambienti di produzione tipografica, per le sue capacità in ambito DTP e per il notevole supporto che deriva dall'interesse mostrato da Adobe (la società che ha «inventato» il PostScript) nel commercializzare software destinato a questa piattaforma, ne ha inequivocabilmente decretato il successo consentendone un impiego grafico ad ampie schiere di utilizzatori.

Prima di addentrarci nell'argomento vale la pena ricordare che, come per l'abile disegnatore è importante la manualità e la capacità di saper scegliere e meglio utilizzare gli strumenti di disegno più adatti al fine che vuole raggiungere, allo stesso modo sono importanti le scelte riquardanti i software che si utilizzano. Molto spesso non basta un solo software per la realizzazione di un'immagine, ma al risultato finale ne concorrono due o tre in equal misura.

Dicevamo come si fa... Tanto per fare un esempio pratico con il quale capire quale sia il procedimento da seguire, ho deciso di realizzare un oggetto tridimensionale e di «ambientarlo» per ottenere come risultato finale un'immagine fotorealistica.

La scelta sull'oggetto da realizzare è caduta sulla solita teiera, un oggetto scelto spesso dai disegnatori 3D per la sua, non apparente, complessità.

#### Nozioni di disegno

Per disegnare bene è certamente utile una capacità innata nel saper osservare la realtà per riprodurla successivamente, grazie all'abilità manuale, sotto forma di immagini; ma è altrettanto importante conoscere una serie di nozioni teoriche riquardanti la semplice geometria, le proiezioni ortogonali prima ancoFigura 1 - Adobe Illustrator: i profili degli elementi che costituiscono la teiera. In questa fase non è necessario assegnare i colori ai vari elementi poiché è possibile farlo successivamente.

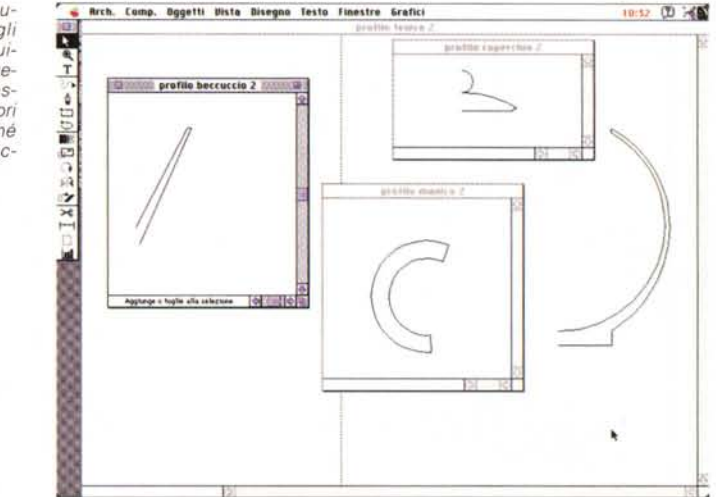

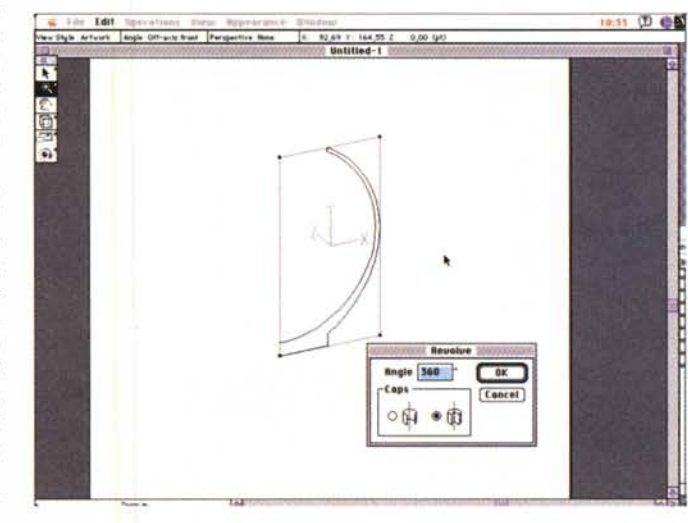

Figura 2 - Adobe Dimensions: il profilo della teiera pronto per essere ruotato a costituire un solido. Si noti in basso il pannello che consente di trasformare il profilo in un oggetto «solido» oppure in una superficie.

Figura 3 - Adobe Dimensions: il corpo della teiera ha assunto la sua forma definitiva; adesso basta posizionare il profilo del coperchio ed esequire la sua rotazione.

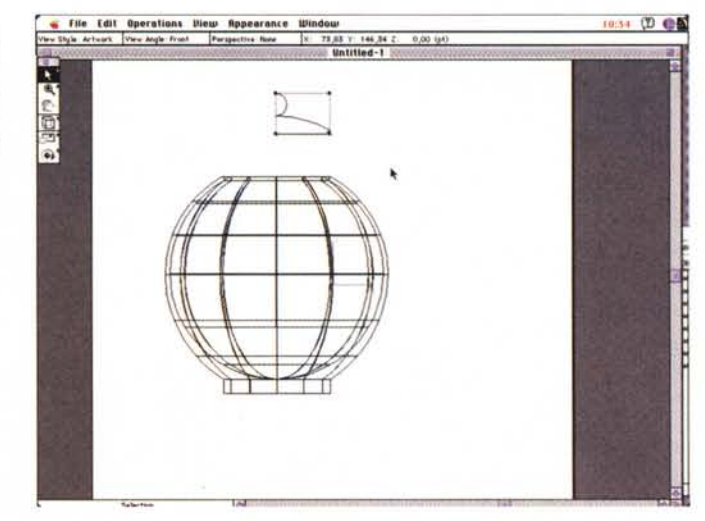

ra di altre che riguardano l'assonometria, la prospettiva e la teoria delle ombre

Allo stesso modo si può affermare che molti solidi geometrici sono in realtà ottenuti con semplici rotazioni di figure piane: la sfera è la rotazione di una circonferenza, il cono è la rotazione di un triangolo rettangolo, un cilindro è la rotazione di un rettangolo; allo stesso modo, altri solidi geometrici sono ottenuti per estrusione di una figura piana come nel caso di un generico parallelepipedo; infine, un solido geometrico particolare è la piramide che può essere di vari tipi e risulta dall'unione di un poligono con tanti triangoli quanti sono i lati del poligono.

Ad eccezione di quanto avviene con la piramide, gli altri solidi sono ottenuti con due processi, rotazione ed estrusione, tranquillamente applicabili anche ad altre forme.

Così, per realizzare la teiera è importante identificare quali sono gli elementi che sottoposti ad un tale trattamento possano ricreare le forme tridimensionali del beccuccio, del manico, del coperchio oltre che del corpo stesso della teiera.

## Il procedimento

Ogni software si comporta in modo differente e così non è esattamente la stessa cosa disegnare un solido con Alias Sketch o con Adobe Dimensions; per comodità di identificazione delle varie fasi io ho usato tre diversi software (Adobe Illustrator, Adobe Dimensions e Adobe Photoshop), ognuno delegato a svolgere determinate funzioni, ma non è necessaria tutta questa abbondanza di programmi poiché altri software svolgono le medesime funzioni contemporaneamente all'interno di un solo ambiente di lavoro.

Il primo passo da svolgere è disegnare i profili di tutti gli elementi che compongono l'oggetto da realizzare, nel nostro caso la teiera, ma con il tempo e con l'accrescersi della padronanza dello strumento software utilizzato si può creare qualsiasi oggetto: dall'anello da regalare almeno in stampa a colori alla propria compagna, alla fuoriserie ad alte prestazioni con motore a reazione e via dicendo.

Per la realizzazione dei profili il software è stato da me utilizzato Adobe Illustrator che, mediante una serie di tool molto articolati, consente di creare con la massima precisione tutti gli elementi eventualmente definendone le dimensioni direttamente all'atto della creazione. Le curve di Bezier, oltre ad

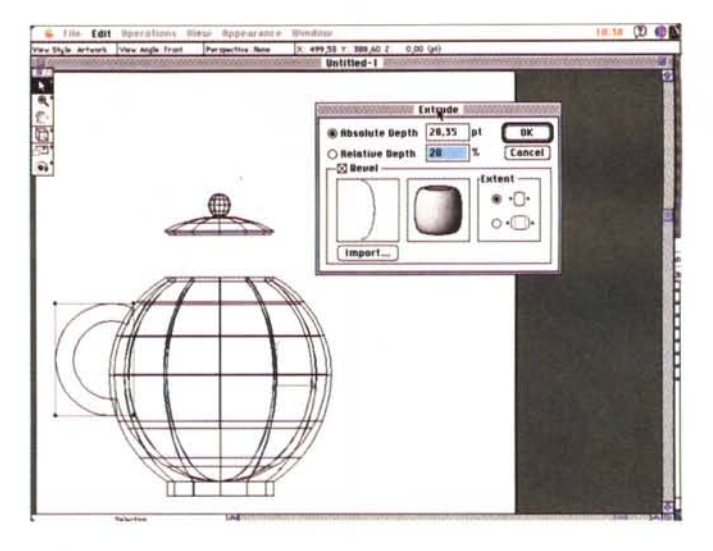

Figura 4 - Adobe Dimensions: dopo aver importato il manico lo si può ora estrudere eventualmente utilizzando un profilo della libreria fornita con il software, oppure uno disegnato appositamente

Figura 5 - Adobe Dimensions: per completare la teiera è ora necessario inserire il profilo del beccuccio e dardi la corretta forma che permetta di versare il liguido contenuto nel contenitore.

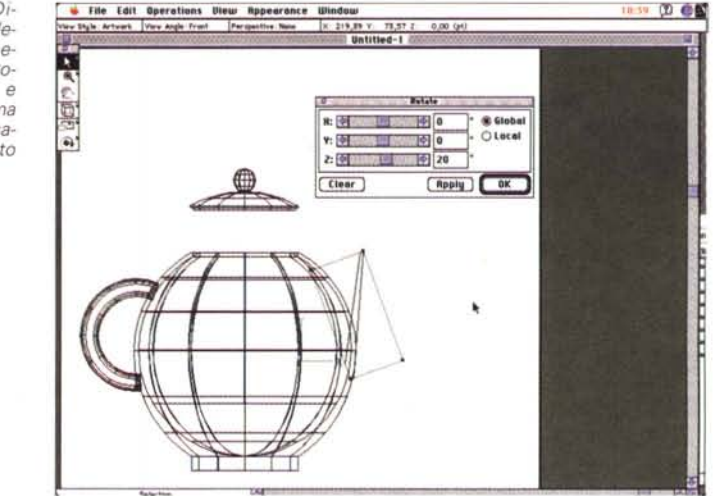

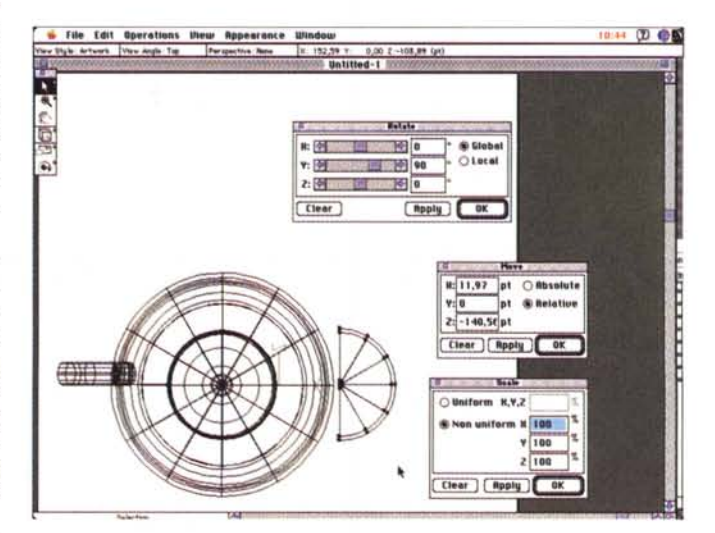

Figura 6 - Adobe Dimensions: dopo una rotazione di 180° è ancora necessario modificare la forma del beccuccio. Nei pannelli aperti sulla finestra sono visibili i menu che permettono di ruotare, muovere e scalare tutti gli elementi del diseano.

una serie di strumenti che consentono di aggiungerle o eliminarle dai vari elementi grafici, permettono di definire con precisione le forme da estrudere o ruotare successivamente.

La presenza di un'opzione che con-

sente di creare delle linee di guida con aggancio automatico facilita la costruzione dei vari elementi, specialmente se si considera che è possibile creare una linea di guida a partire da una figura creata con il medesimo programma:

*Figura* 7 - *Adobe Di-* a' *mensions: dopo una scala tura non uniforme si può finalmente .. versare il contenuto della teiera (I), owero il beccuccio ha assunto la sua forma definitiva e può esere posiziona*to *sulla teiera.*

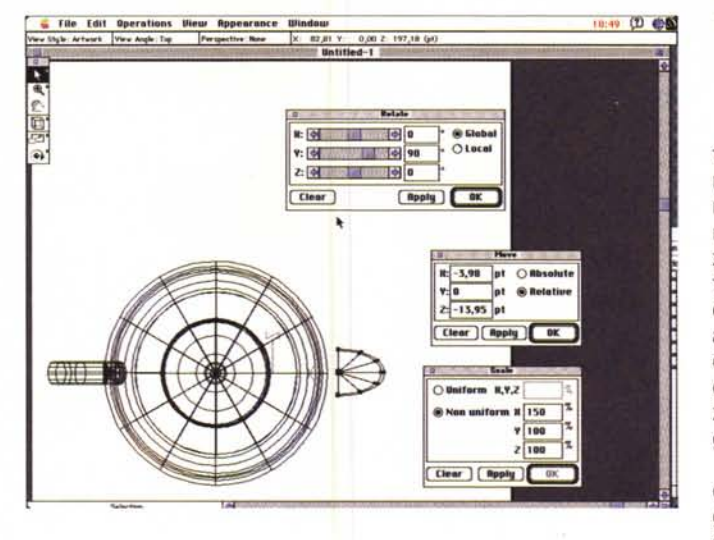

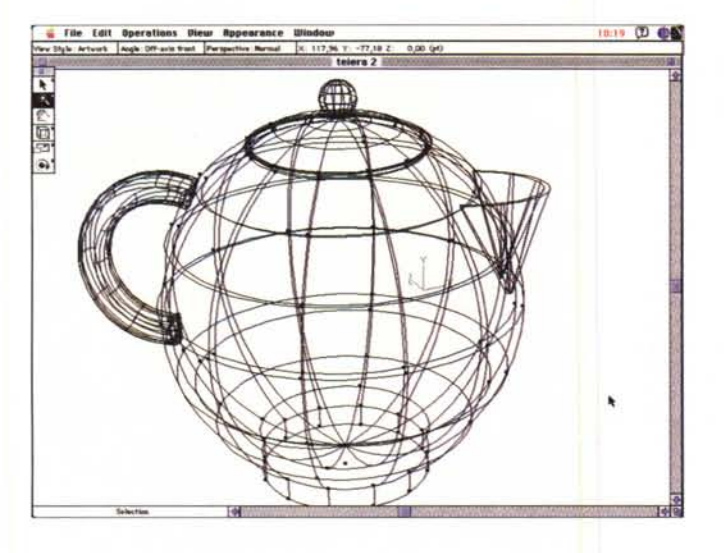

ad esempio, per definire la curvatura degli attacchi del manico sulla teiera, il disegno di quest'ultima può essere trasformato direttamente in linee guida in modo da far combaciare perfettamente gli elementi del manico a contatto.

Per comodità di lavoro ogni elemento è stato salvato singolarmente; ciò permette anche di poter utilizzare eventualmente lo stesso elemento su due diversi oggetti: ad esempio lo stesso manico su due teiere di forma diversa. In figura 1 è visibile l'insieme dei vari elementi all'interno delle finestre di Adobe Illustrator; un particolare importante consiste nell'inutilità in questa fase dell'assegnazione dei colori agli elementi.

## *Adobe Dimensions*

Dimensions è uno degli ultimi nati in casa Adobe e rappresenta in pratica l'estensione tridimensionale di Adobe Illustrator con il quale è legato a filo doppio. Dimensions permette di importare immagini 2D generate con Adobe Illu-

MCmicrocomputer n. 131 - luglio/agosto 1993

strator, Aldus FreeHand 3.0 e modelli generati con Swivel 3D; inoltre, offre una serie di primitive di disegno 3D per la creazione di alcuni solidi (cubi, sfere, coni e cilindri).

*Figura* 8 - *Adobe Dimensions: una vista wireframe superiore frontale della teiera ultimata prima della fase di rendering. In quest'immagine è stato impiegato lo zoom che permette di meglio intervenire sugli ele-*

*menti.*

Oltre a queste caratteristiche, Dimensions consente l'estrusione e la rotazione degli elementi importati con varie modalità; offre la possibilità di definire il colore dei vari elementi, la posizione delle luci sulla scena con la regolazione singola delle loro intensità e, per finire, la definizione di alcuni parametri come il grado di rifrazione della luce ambientale, l'opacità e la lucentezza dell'oggetto o delle sue singole parti che determinano in tal modo la restituzione visiva del tipo di materiale impiegato.

L'insieme di queste caratteristiche consente di eseguire quello che in gergo viene definito Render, ovvero il processo di disegno che determina la «resa» visiva dell'oggetto disegnato.

Tra le altre caratteristiche, Dimensions consente anche di «mappare», sulle superfici degli oggetti, delle decorazioni costituite da disegni o scritte realizzate all'interno di Illustrator e sottoporre anch'esse alla procedura di Render delle luci e dei materiali.

### *Finalmente la teiera*

Ottenuti tutti i profili con Illustrator si importano uno alla volta all'interno di Dimensions sottoponendoli alle opportune procedure di estrusione e rotazione.

Il primo elemento ad essere sottoposto al processo di rotazione a 360° è il profilo della teiera (figura 2); ottenuto il corpo della teiera si può importare il profilo del coperchio (figura 3) e sottoporre anch'esso ad una completa rotazione di 360°.

Una maggior attenzione comporta l'estrusione del manico che può avvalersi di una serie di profili già predefiniti. Questi profili, denominati Bevel, sono realizzati mediante Adobe Illustrator e sono forniti come parte integrante del software sotto forma di libreria

**Adobe** • *(, •••• ",fitliJi.Mtf;, .••* ,-.. . **Hamiltoch**<br>Guide Livete Adobe<br>Dimensions ~ **Dimensions** eventualmente integrabile con altri profili definiti dall'utente con l'impiego di lilustrator, Con questi profili è possibile arricchire le forme con motivi ornamentali, Ad esempio, nel caso in esame, se l'estrusione del profilo del manico fosse stata semplice, la sezione in un qualsiasi punto sarebbe stata quadrata mentre, viceversa, adottando il profilo indicato in figura 4, il risultato è un gradevole profilo circolare che facilita anche l'impugnatura,

Per ciò che riguarda il beccuccio della teiera (figura 5) bisogna ammettere che rappresenta la parte più complicata di tutto l'oggetto, Per facilitare le cose ho deciso allora di costruire il profilo che avete già visto ed una volta ruotato di 180° l'ho opportunamente posiziona to sulla teiera, A causa della sua forma fortemente circolare (figura 6), il beccuccio non può espletare perfettamente il suo compito consistente nel versare il liquido contenuto nella teiera in un altro recipiente senza fuoriuscite indesiderate,

Per questa ragione, ricorrendo ad un tool presente all'interno di Dimensions (figura 7). esattamente la scalatura non uniforme, è possibile adattarne la forma all'impiego

A questo punto la teiera è pronta e completa di tutti i suoi elementi, Vale la pena suggerire un piccolo trucco che può agevolmente risolvere alcuni problemi di resa finale; gli elementi aggiunti come il manico ed il beccuccio è bene che siano in parte «affondati» nel profilo del corpo della teiera, tutto ciò per evitare l'assenza di alcuni punti di contatto,

Il risultato finale delle estrusioni e rotazioni dei vari elementi è quella visibile in figura 8, mentre in figura 9 è possibile vedere la «resa» dell'oggetto dopo aver posizionato le luci, definito i colori ed i materiali,

Dopo il render si può decidere di esportare l'oggetto verso altri software (ad esempio Adobe Photoshop) per successive elaborazioni che restituiscano un'immagine fotorealistica (figura 10), ma questo è un passo che vedremo in seguito; nel frattempo ci soffermiamo su un altro punto di interesse, ovvero come si può trasferire una decorazione sull'oggetto creato e come se ne definiscono i materiali,

### *Materiali* **e** *decorazione*

Per creare la decorazione è sufficiente comporre un motivo geometrico colorato all'interno di Adobe lilustrator ed una volta all'interno di Dimensions richiamare il menu «Artwork Mapping»,

10:28 (D) @ **ly file Edit Operations Diew Appearance Window**<br>«Style Shame | Angle Off-actrices for investige Normal | X. 126,48 Y. -28,98 Z. - 0,00 Gr) • **tolor.2** ■本区≪回り  $\widehat{\bullet}$ 

*Figura* 9 - *Adobe Dimensions: dopo aver piazzato le luci e definito i materiali il risultato del rendering è questo. Ora si può esportare l'oggetto verso altri software per l'inserimento in altre immagini* o *per l'ambientazione fotorealistica,*

*Figura* IO - *Adobe Photoshop: aggiungendo una base di pietra levigata, qualche riflesso, l'ombra ed un po' di acqua, la nos tra teiera acquista maggior valore sul bordo di una piscina,.,*

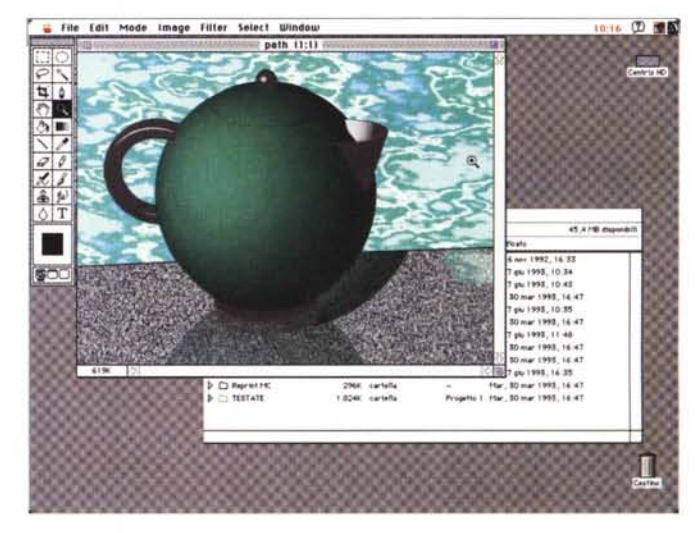

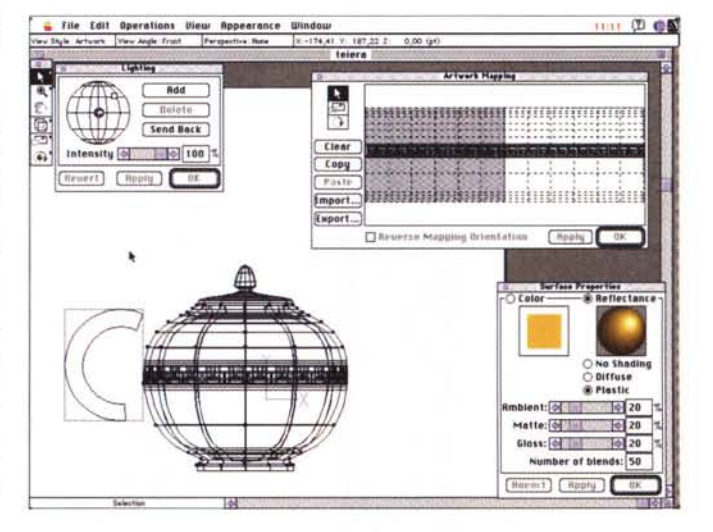

*Figura* Il - *Adobe Dimensions: dopo averne cambiato la forma decidiamo di applicare una decorazione sulla solita teiera. Oltre alla finestra che permette di posizionare le luci e definire i materiali, una terza finestra permette di visualizzare ogni superficie dell'oggetto per meglio posizionare la decorazione,*

Tale opzione consente di selezionare una per volta le superfici che compongono l'oggetto e trasferire su di esse la decorazione prescelta; inoltre dall'interno delle preferenze è possibile settare o meno l'azione delle operazioni di render anche sulla decorazione.

Come vedete è tutto piuttosto banale, l'unica accortezza consiste nel creare decorazioni prive di effetti di mascheratura di sfumature e soprattutto nel trasformare i caratteri delle scritte

*Figura* 12 - *Adobe Dimensions: parata di menu ed in bella vista l'oggetto dopo il rendering. /I risultato è di qualità sufficientemente elevata per la successiva elaborazione fotorealistica.*

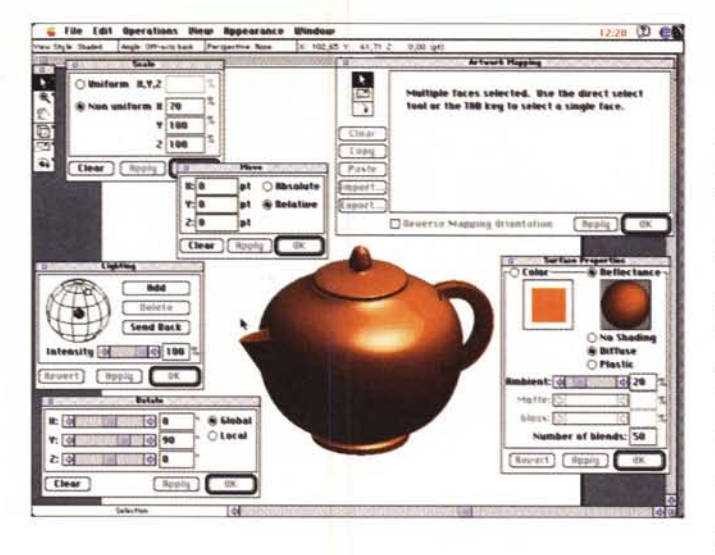

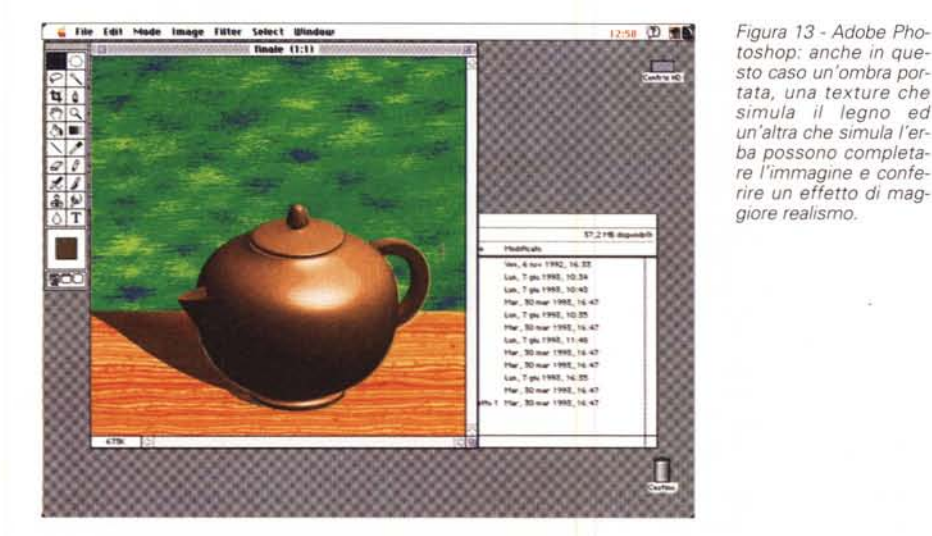

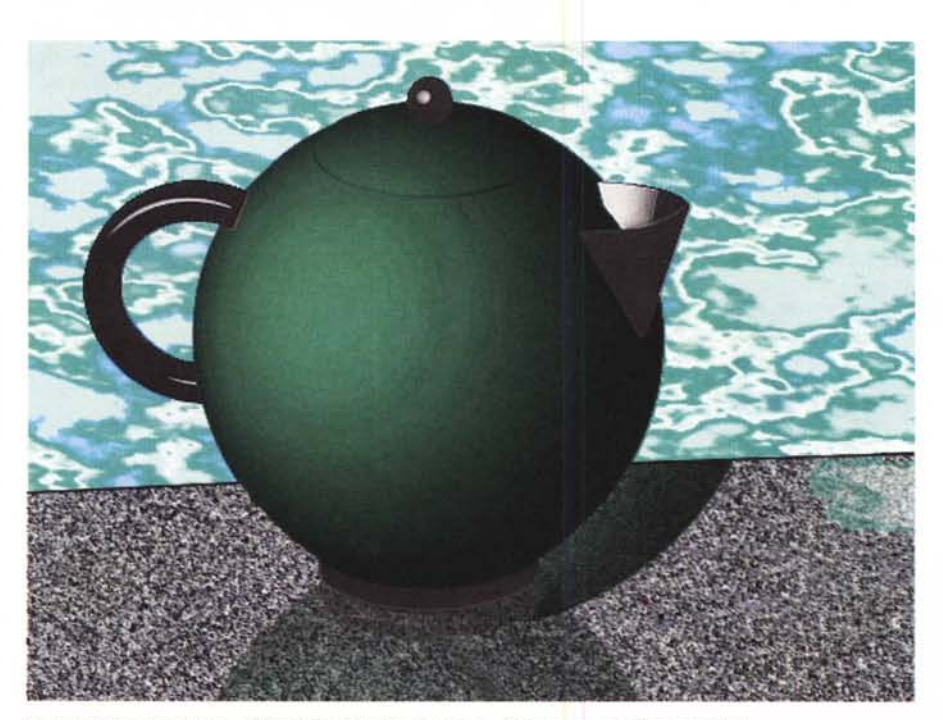

*Dopo le foto di apertura, un 'ulteriore vista di una teiera .. Quasi quasi cambio lavoro* (!).

in tracciati geometrici, altrimenti è impossibile trasferirle sugli oggetti tridimensionali.

Diverso è il discorso per quanto riguarda la definizione dei materiali.

I tre parametri che permettono di definire il materiale nel quale è realizzato l'oggetto sono relativi a:

- (Ambient) il grado di rifrazione della luce d'ambiente sull'oggetto;

- (Matte) il grado di opacità dell'oggetto stesso;

- (Gloss) il grado di lucentezza del medesimo oggetto.

Ognuno di questi tre valori può assumere un valore da O a 100 e le diverse combinazioni producono effetti assimilabili a diversi materiali: ad esempio, per la teiera visibile in figura 11 i valori dei tre parametri sono uguali, mentre la resa del numero delle sfumature è fissata a 50 passaggi; dopo le operazioni di render il risultato finale è quello di una bella teiera in ceramica smaltata e vetrificata con la cristallina (figura 12).

## *Il fotorealismo*

Finita la realizzazione ed il rendering della teiera abbiamo detto che è possibile esportare l'oggetto verso altri software per operazioni di fotoritocco o per la manipolazione delle forme per por la mampolazione.

Questa fase è stata svolta in due successive sezioni: la prima consiste nell'export verso Illustrator o FreeHand per intervenire sulle forme ed ottenere una maggior precisione; la seconda è un export verso Adobe Photoshop (figura 13) per aggiungere elementi (riflessi, ombre portate, sfondi, piani di appoggio) che contribuiscano a fornire un maggiore realismo.

Photoshop è evidentemente un software molto evoluto che consente di creare effetti sofisticati e di ritoccare le immagini per ottenere un realismo a volte impressionante, ma a questa elevata qualità corrisponde anche un'altrettanto elevata complessità d'uso.

Per questa prima puntata ci fermiamo qui per evidenti ragioni di spazio; nel prossimo articolo tratteremo in dettaglio come trattare le immagini per aggiungere gli effetti realistici ai quali abbiamo già accennato, come inserire le texture per meglio simulare determinati materiali e quanto altro ancora possa dare l'impressione che si tratti di un'immagine fotografica invece che di un disegno. Nel frattempo potete farmi avere suggerimenti, proposte e consigli. Alla prossima...

Me